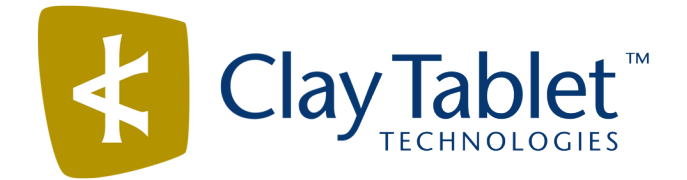

# Clay Tablet Connector for Sitecore

Version 3.9.11

# Release Notes

## February 9, 2017

### **Overview**

Welcome to the Clay Tablet Connector for Sitecore (Connector). The Connector enables you to automate sending and retrieving content from your Sitecore CMS, which dramatically reduces the effort required to create, maintain, and publish Web content in multiple languages.

## **How to Contact Clay Tablet Support**

Email @: [support@clay-tablet.com](mailto:support@clay-tablet.com) Telephone: +1-416-363-0888 You can submit a support ticket either:

- $\blacksquare$  by email
- $\blacksquare$  from the Clay Tablet Zendesk page, using your web browser

#### **To submit a support ticket:**

- 1. Do one of the following:
	- **EM** Email [support@clay-tablet.com](mailto:support@clay-tablet.com), and cc (carbon copy) anyone to include in the ticket correspondence.

**Important:** Include the information and attachments in your email that are listed in the sub-sections below.

- Create a ticket in Zendesk:
	- a. Open the Clay Tablet Zendesk page in your browser: [https://claytablet.zendesk.com.](https://claytablet.zendesk.com/)
	- b. Sign in to Zendesk. If you do not have sign-in credentials, see "To view and update your [support](#page-1-0) ticket in [Zendesk:"](#page-1-0) below.

**Important:** Include the information and attachments that are listed in the sub-sections below.

- c. Click **Submit a request**.
- d. In the **CCs** field, add anyone to include in the ticket correspondence.

Zendesk automatically creates a ticket and responds to everyone included in the cc field.

2. Everyone in the original cc receives updates unless they request to be removed from the ticket.

Important: Check your email spam folder (especially first-time Zendesk users) as sometimes email notifications from Zendesk are marked as spam.

When the issue is resolved, Clay Tablet closes the ticket.

#### **Information to include in the support ticket:**

- client name
- $\blacksquare$  CMS or content system name and version
- Connector or App version installed
- $\blacksquare$  name of job for which the issue occurs
- $\blacksquare$  date of job submission
- $\blacksquare$  detailed description of the issue
- $\blacksquare$  any error text–copy and paste, if applicable

#### **Files to attach to the support ticket:**

- CMS log files for the date the issue occurred
- Clay Tablet log files for the date the issue occurred
- <span id="page-1-0"></span> $\blacksquare$  screen capture of the issue

#### **To view and update your support ticket in Zendesk:**

**Important:** You must log into Zendesk to view your support tickets there.

- 1. Open the Clay Tablet Zendesk page in your browser: [https://claytablet.zendesk.com](https://claytablet.zendesk.com/).
- 2. In the top-right corner, click **Sign in**, and enter your credentials.

**Note:** If you do not have sign-in credentials yet, then click either **Sign up** or **Get a password**, and follow the onscreen instructions.

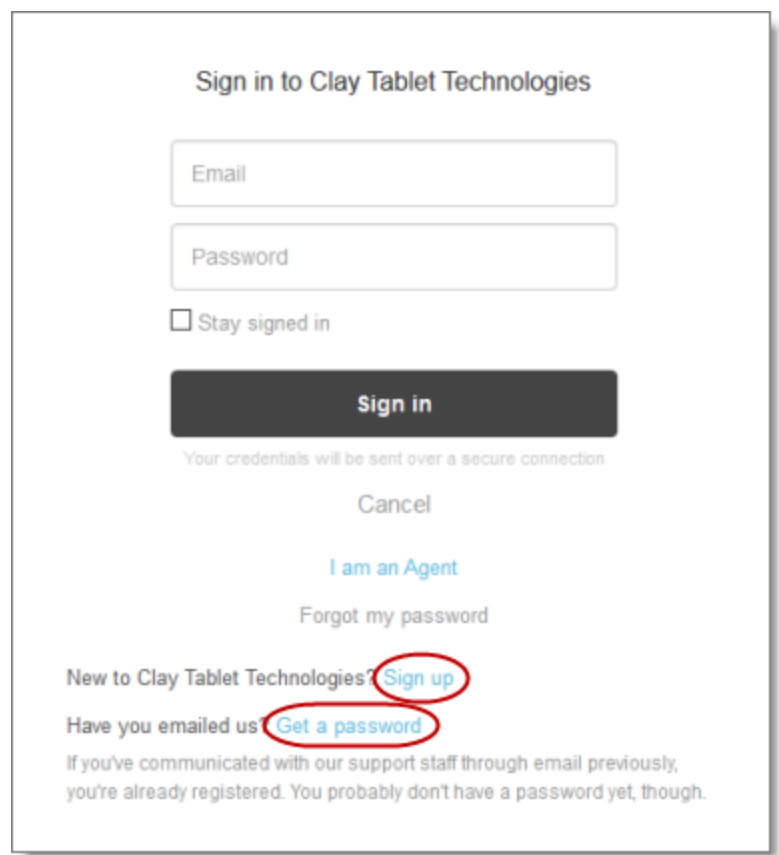

- 3. After signing in, click **My activities** to view the tickets you opened or where you are cc'd.
- 4. To update tickets, you can reply or attach files.

For more information, refer to "Submitting and tracking support requests" in Zendesk's *Help Center guide for end-users*, at: [https://support.zendesk.com/hc/en-us/articles/203664386-Help-Center-guide-for-agents-and](https://support.zendesk.com/hc/en-us/articles/203664386-Help-Center-guide-for-agents-and-end-users)[end-users](https://support.zendesk.com/hc/en-us/articles/203664386-Help-Center-guide-for-agents-and-end-users).

**Important:** Zendesk refers to a *support ticket* as a *support request*. These terms are interchangeable.

### **System Requirements**

The Clay Tablet Connector for Sitecore (Connector) must be installed on the machine where Sitecore is installed. The Connector supports Sitecore versions 6.4 and higher, including all current releases.

The Connector has no additional hardware or software requirements beyond those of Sitecore CE. For detailed requirements, refer to the appropriate version of the *Sitecore CMS Installation Guide*. This guide is available in the documentation section of the Sitecore Developer Network (SDN) site, at

<http://sdn.sitecore.net/Reference.aspx>. You must log in to this site to access the documentation.

The Connector supports the Mozilla Firefox and Google Chrome web browsers. The Connector supports Microsoft Internet Explorer 11 with Sitecore 7 and 8.

# **What's New?**

- You can now select multiple branches of items as well as individual items from multiple branches to send out for translation in the **Bulk Translation** wizard, on the **Choose Items** page, which replaces the **Root of Source Items** page.
- In the **Translation Status** window:
	- $\blacksquare$  You can now view error messages about the translation process for items displayed in the window.
	- In the **Status** dropdown list, you can now select Error Only to display only items with error messages from the LSP (translation provider).
	- If the target version (translation) of an item is not the latest version, then, in the **Version** column:
		- $\equiv$  The version number is displayed in bold.
		- $\blacksquare$  An information icon is displayed. Clicking this icon displays a message that the current translated item is not the latest version of the item. This means that the source of the item was updated after it was sent out for translation.
- $\blacksquare$  The Connector now supports copying the Renderings standard field from source to target items.
- The Connector now automatically filters out folders from items collected by the Bulk Translation wizard. You can change this setting in the /sitecore/system/Settings/Clay Tablet Settings folder, in the **Bulk Translation** section, in the **Templates Excluded from Bulk Translation** sub-section.
- The user interface of the **Bulk Translation** section of the **Clay Tablet Settings** item in the /sitecore/system/Settings/Clay Tablet Settings folder has been updated.
- You can now call the <SendToTranslationQueuePipeline> pipeline to put Sitecore items into the Translation Queue.
- You can call the <SendTmUpdatePipeline> pipeline to send out updates to a remote TM (translation memory) of selected items and versions for which the translated versions were updated.
- **There were performance improvements to the TranslationProjects table in the database.**
- **In the new Preview** section of the /Sitecore/System/Settings/Clay Tablet Setting folder in the content tree, you can configure the settings for the new In-Context Preview feature. This feature enables those without Sitecore access (such as translators) to preview items in the XML files for translation as Sitecore would render them.

**Important:** This feature is currently in alpha testing. It is not currently generally available for production usage.

## **Issues Fixed in This Release**

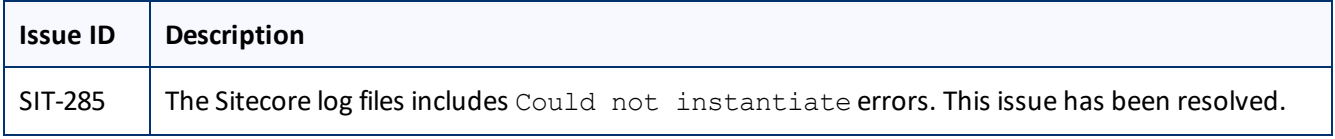

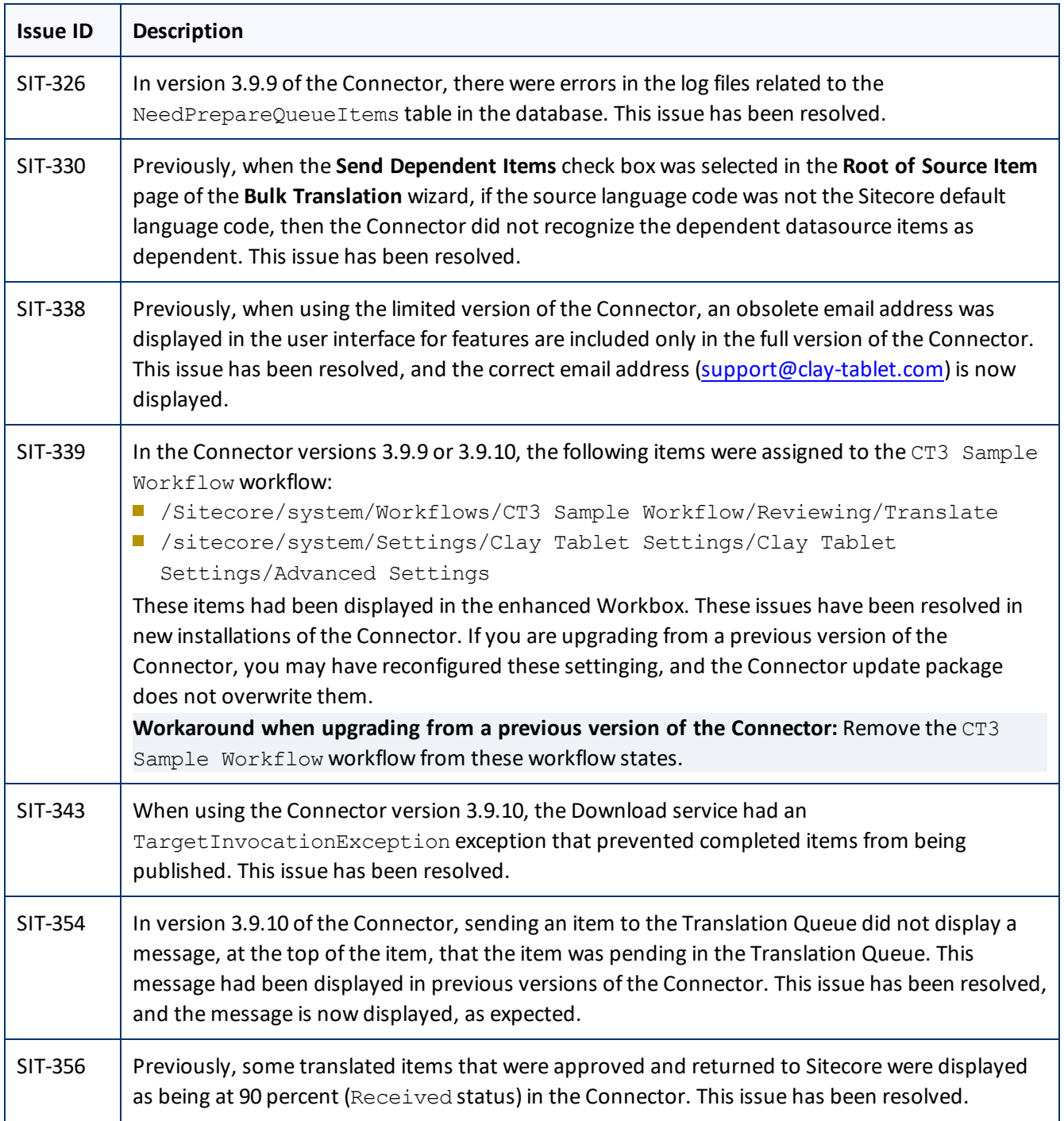

# **Known Issues**

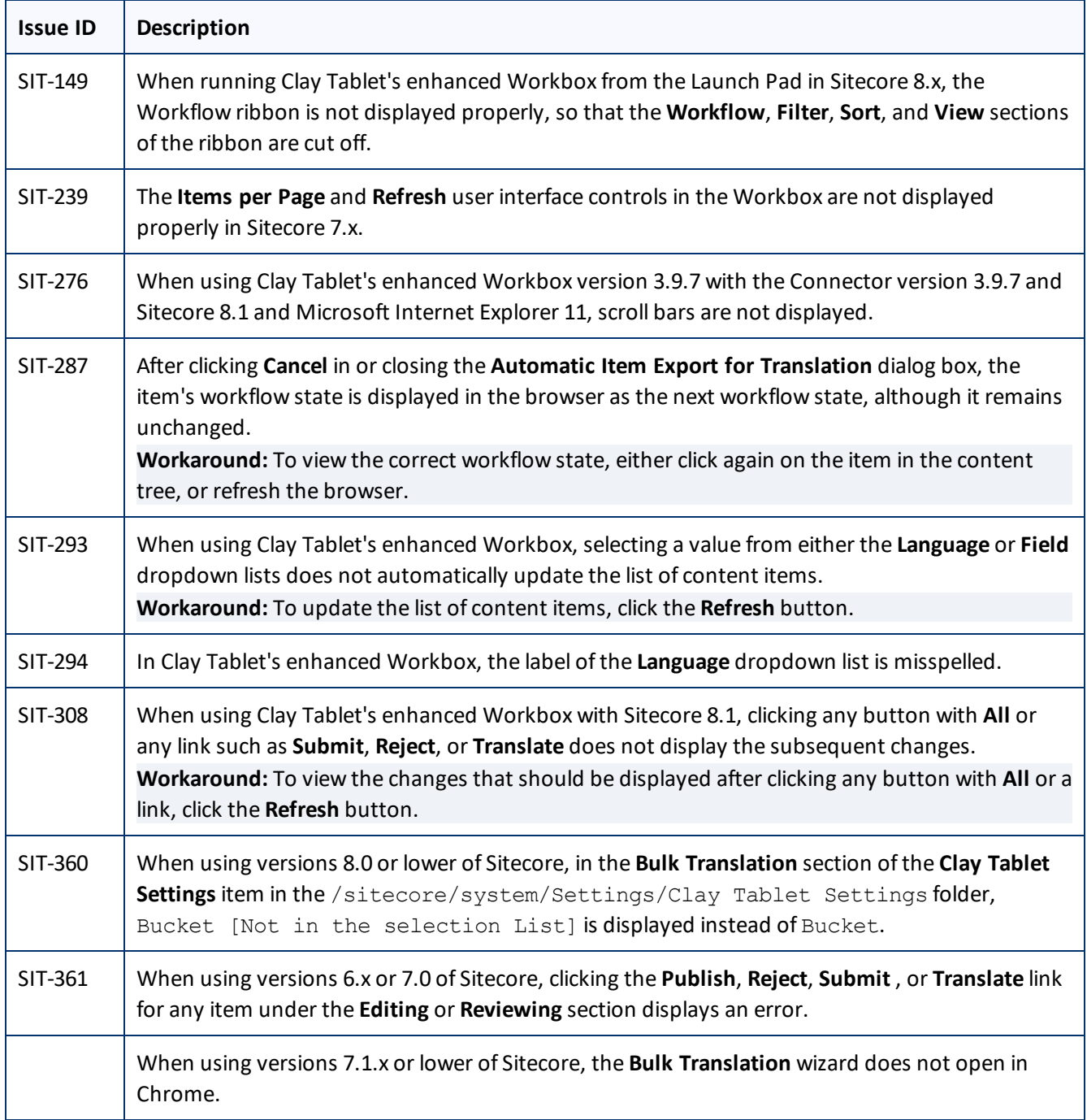